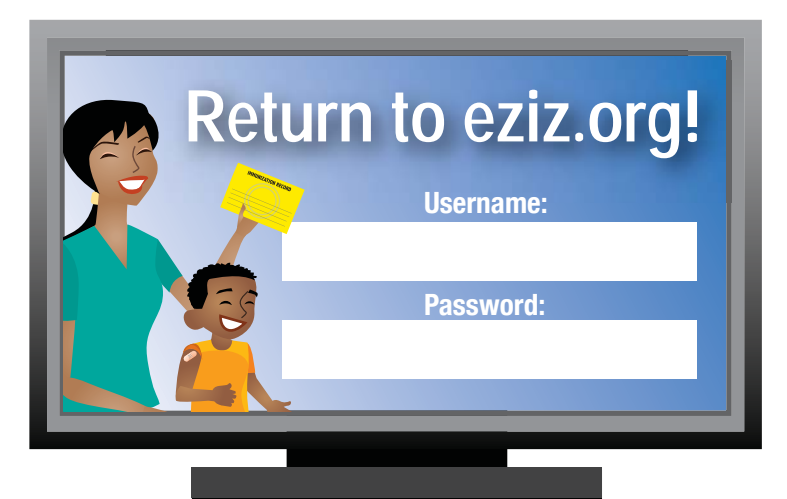

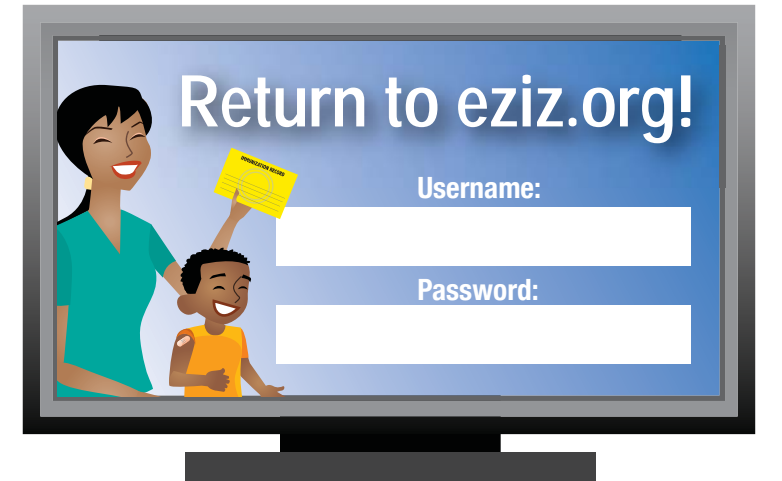

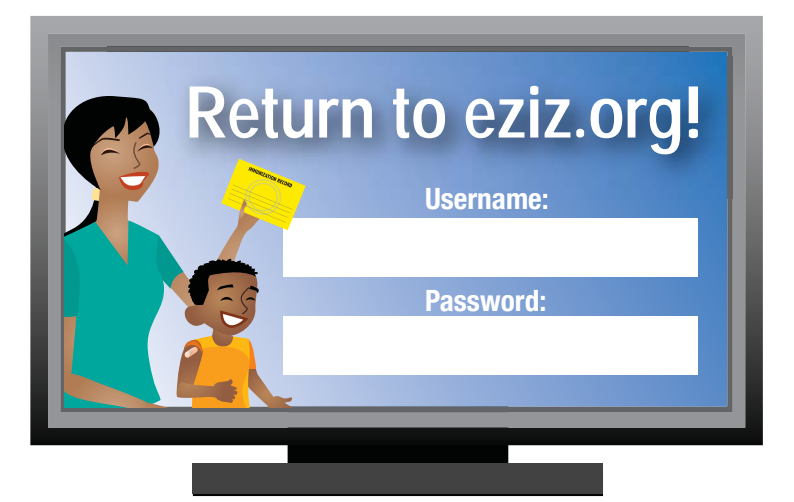

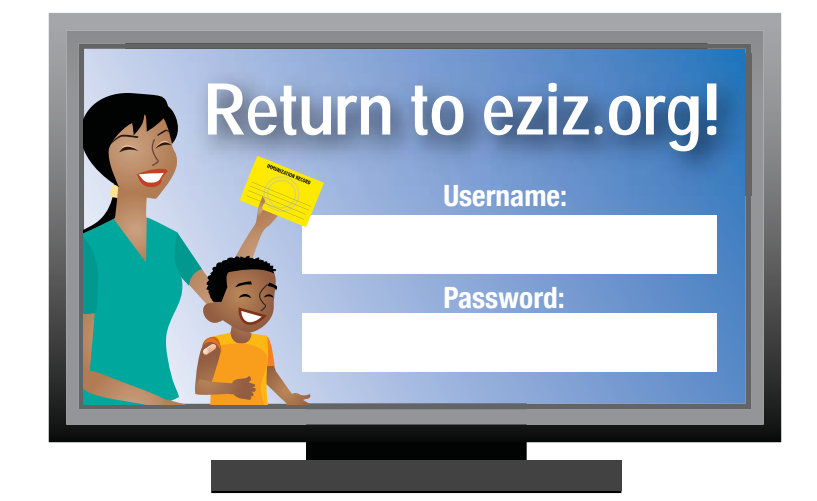

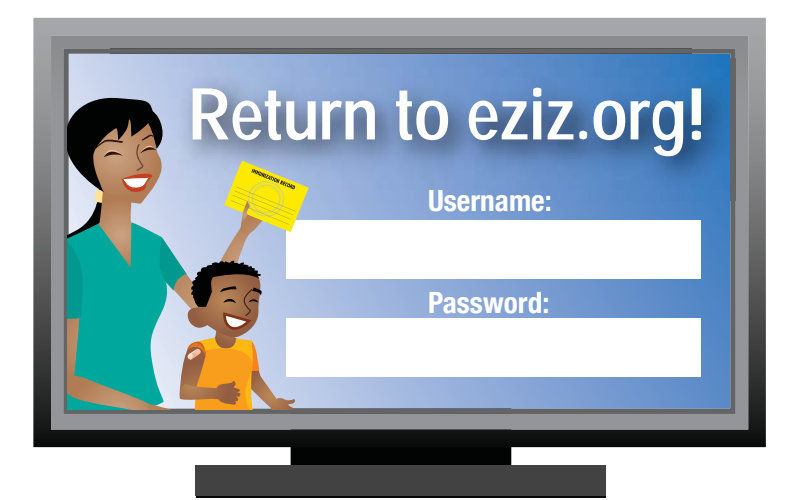

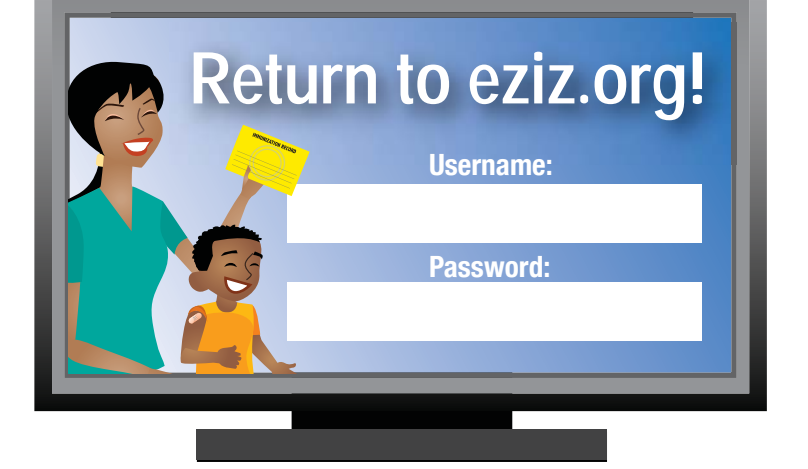

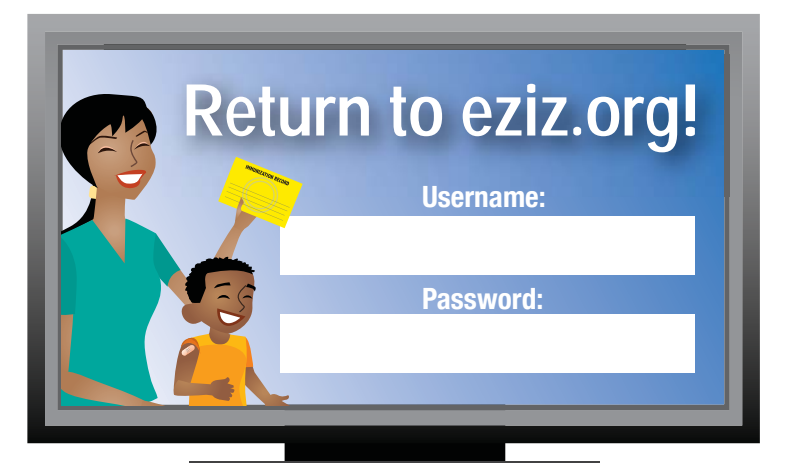

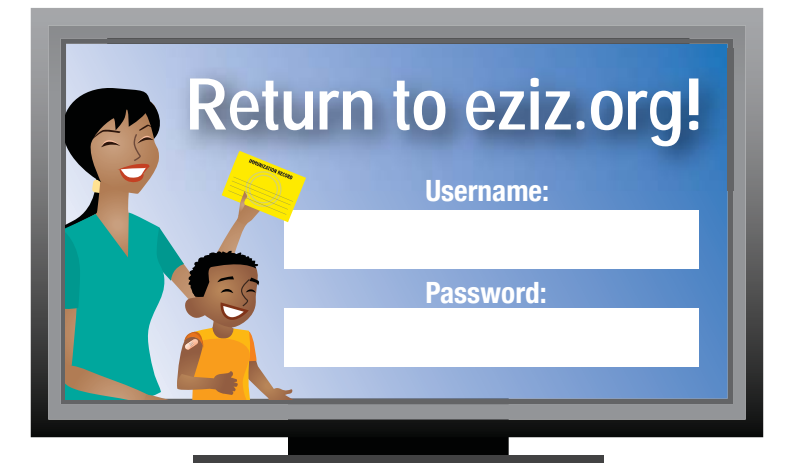

# **EZIZ Training Quick Start**

### **Accessing the Registration Page**

- 1. Go to eziz.org.
- 2. Click EZIZ Training.
- 3. Click start lessons or the name of a lesson.
- 4. If you are a first time user, click Register .
- 5. If you are a returning user, sign in to continue.

### **New User Registration**

- 1. Enter a Username and Password. Confirm the password.
- 2. If you are a California VFC provider, click Yes. Otherwise click No.
- 3. Click Next .
- 4. Continue to enter information as indicated.

# **EZIZ Training Quick Start**

# **Accessing the Registration Page**

- 1. Go to eziz.org.
- 2. Click EZIZ Training.
- 3. Click start lessons or the name of a lesson.
- 4. If you are a first time user, click Register.
- 5. If you are a returning user, sign in to continue.

# **New User Registration**

- 1. Enter a Username and Password. Confirm the password.
- 2. If you are a California VFC provider, click Yes. Otherwise click No.

# 3. Click Next .

4. Continue to enter information as indicated.

# **EZIZ Training Quick Start**

# **Accessing the Registration Page**

- 1. Go to eziz.org.
- 2. Click EZIZ Training.
- 3. Click start lessons or the name of a lesson.
- 4. If you are a first time user, click Register|.
- 5. If you are a returning user, sign in to continue.

# **New User Registration**

- 1. Enter a Username and Password. Confirm the password.
- 2. If you are a California VFC provider, click Yes. Otherwise click No.
- 3. Click Next.
- 4. Continue to enter information as indicated.

# **EZIZ Training Quick Start**

# **Accessing the Registration Page**

- 1. Go to eziz.org.
- 2. Click EZIZ Training.
- 3. Click start lessons or the name of a lesson.
- 4. If you are a first time user, click Register.
- 5. If you are a returning user, sign in to continue.

#### **New User Registration**

- 1. Enter a Username and Password. Confirm the password.
- 2. If you are a California VFC provider, click Yes. Otherwise click No.

# 3. Click Next.

4. Continue to enter information as indicated.

# **EZIZ Training Quick Start**

# **Accessing the Registration Page**

- 1. Go to eziz.org.
- 2. Click EZIZ Training.
- 3. Click start lessons or the name of a lesson.
- 4. If you are a first time user, click Register.
- 5. If you are a returning user, sign in to continue.

#### **New User Registration**

- 1. Enter a Username and Password. Confirm the password.
- 2. If you are a California VFC provider, click Yes. Otherwise click No.

### 3. Click Next .

4. Continue to enter information as indicated.

# **EZIZ Training Quick Start**

# **Accessing the Registration Page**

- 1. Go to eziz.org.
- 2. Click EZIZ Training.
- 3. Click start lessons or the name of a lesson.
- 4. If you are a first time user, click Register|.
- 5. If you are a returning user, sign in to continue.

#### **New User Registration**

- 1. Enter a Username and Password. Confirm the password.
- 2. If you are a California VFC provider, click Yes. Otherwise click No.

# 3. Click Next.

4. Continue to enter information as indicated.

# **EZIZ Training Quick Start**

# **Accessing the Registration Page**

- 1. Go to eziz.org.
- 2. Click EZIZ Training.
- 3. Click start lessons or the name of a lesson.
- 4. If you are a first time user, click Register|.
- 5. If you are a returning user, sign in to continue.

### **New User Registration**

- 1. Enter a Username and Password. Confirm the password.
- 2. If you are a California VFC provider, click Yes. Otherwise click No.
- 3. Click Next .
- 4. Continue to enter information as indicated.

# **EZIZ Training Quick Start**

# **Accessing the Registration Page**

- 1. Go to eziz.org.
- 2. Click EZIZ Training.
- 3. Click start lessons or the name of a lesson.
- 4. If you are a first time user, click Register|.
- 5. If you are a returning user, sign in to continue.

#### **New User Registration**

- 1. Enter a Username and Password. Confirm the password.
- 2. If you are a California VFC provider, click Yes. Otherwise click No.
- 3. Click Next.
- 4. Continue to enter information as indicated.